# FA701CKP FA701CVKP TouchCenter Keypads

# **User's Guide**

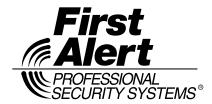

# Table of Contents

| ABOUT THE TOUCHCENTER                       | 4    |
|---------------------------------------------|------|
| Introduction                                | 4    |
| The TouchCenter Interface                   | 4    |
| Navigating through the TouchCenter          | 5    |
| About Your Home Screen                      | 5    |
| TouchCenter "Arming" Screen                 | 7    |
| SYSTEM OVERVIEW                             | 9    |
| Introduction to Your System                 | 9    |
| Burglary Protection                         | 9    |
| Partitions                                  | 9    |
| Zones                                       | 9    |
| Entry/Exit Delays                           | . 10 |
| Alarms                                      | . 10 |
| Memory of Alarm                             | . 10 |
| Fire Protection                             | . 10 |
| User Codes                                  | . 11 |
| Extended Functionality                      | . 11 |
| Safe Mode                                   | . 11 |
| SECURITY SYSTEM OPERATION                   | . 13 |
| Introduction to Security System Operation   | . 13 |
| How to Arm the System                       | . 13 |
| How to Arm Multiple Partitions              | . 15 |
| How to Display Faults                       | . 16 |
| How to Bypass Zones                         | . 18 |
| How to Remove Bypassed Zones                | . 21 |
| How to Disarm the System                    | . 23 |
| How to Check the Status of Other Partitions |      |
| How to Send Emergency Messages              | . 28 |
| How to View the Event Log                   | . 29 |
| FIRE ALARM SYSTEM OPERATION                 |      |
| Introduction to Fire Alarm System Operation |      |
| In Case of Fire Alarm                       |      |
| Silencing and Clearing a Fire Alarm         |      |
| USER CODE SETUP                             |      |
| Introduction to User Code Setup             | . 33 |

# Table of Contents (Cont'd)

|      | Authority Levels                                   | 33 |
|------|----------------------------------------------------|----|
|      | How to Access User Setup                           | 34 |
|      | How to Add a User                                  | 35 |
|      | How to Delete a User                               | 39 |
|      | How to Edit a User                                 | 40 |
| ADV  | ANCED SYSTEM FEATURES                              | 42 |
|      | Introduction to Advanced System Features           | 42 |
|      | Console Emulation Mode                             |    |
|      | How to Enter Console Emulation Mode                | 42 |
| VOI  | CE MESSAGES (FA701CVKP ONLY)                       | 44 |
|      | Introduction to Recording and Retrieving Messages  |    |
|      | Recording a Voice Message                          | 45 |
|      | Retrieving and Deleting a Voice Message            | 46 |
|      | MARY OF TOUCHCENTER LED OPERATION                  |    |
|      | TouchCenter LED Operation                          | 47 |
| TOU  | ICHCENTER SETUP                                    | 48 |
|      | How to Access TouchCenter Setup Options            | 48 |
|      | How to Access Setup                                | 48 |
|      | How to Adjust the Touch Screen Contrast            | 50 |
|      | How to Adjust the Volume                           | 51 |
|      | How to Select Screen Backlight Off Activation Time | 52 |
|      | How to Select Homepage After Time                  | 54 |
|      | How to Set the Time and Date                       | 56 |
| TOU  | ICHCENTER OPERATING MODES                          | 61 |
|      | Operating Modes (Chime, Voice, and Voice Chime)    | 61 |
|      | How to Access Operating Modes                      | 61 |
| MAI  | NTAINING YOUR SYSTEM                               | 63 |
|      | How to Clean your TouchCenter                      | 63 |
|      | Routine Care                                       | 64 |
| GI C | NSSARV                                             | 65 |

## About the TouchCenter

## Introduction

Congratulations on your ownership of a First Alert Professional Security System. You've made a wise decision in choosing it, for it represents the latest in security protection technology today.

This security system offers you burglary protection and may provide fire and emergency protection. To realize the full potential of the system, it is important that you feel comfortable operating it. Your system may consist of:

- One or more FA701CKP (Color) and/or FA701CVKP (Color and Voice) TouchCenter Keypads
- One or more other keypads for system control
- Various sensors for perimeter and interior burglary protection, plus a selected number of strategically placed smoke or combustion detectors
- Lighting/switching devices.

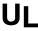

The home lighting feature has not been evaluated by UL.

The system uses microcomputer technology to monitor all zones, and provides appropriate information for display on the TouchCenter and/or other keypads used with the system. Your system may also have been programmed to automatically transmit alarm or status messages over the phone lines to a central alarm monitoring station.

#### The TouchCenter Interface

The TouchCenter is an intuitive, graphical interface that combines security and optionally, home lighting control. With clear, simple controls on a touch-screen interface, the entire family will find the TouchCenter both easy to learn and easy to use.

As a security and home-automation interface, the TouchCenter may be used for:

- Quick and easy security system operation
- Message storage and retrieval (FA701CVKP ONLY)
- Home lighting control

## **Navigating through the TouchCenter**

Navigation through the TouchCenter typically begins from the "Home" screen. This is the TouchCenter's main default screen (starting screen) and is the first screen you will see when the TouchCenter is powered up and initialized. It is from this screen that you will select from the main menu. Once you have made your selection, you will navigate through various sub-menus by touching buttons or icons to perform the function you desire.

## **About Your Home Screen**

Your "Home" screen is the gateway to your TouchCenter Keypad. From this screen you can:

- control your security system, and optionally,
- control your message center (FA701CVKP ONLY), and
- control the premises lighting.

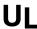

The home lighting feature has not been evaluated by UL.

Your "Home" screen is displayed most of the time, except when you select another screen option.

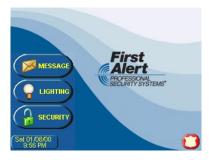

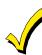

- The background and buttons shown on the "Home" screen in this manual are for example only. Your system installer may have changed the actual background and buttons shown on your "Home" screen.
- The Message button applies to the FA701CVKP. This button is not on the FA701CKP.

# About the TouchCenter (cont'd)

## Navigation Icon Descriptions

To aid in the navigation of the TouchCenter, a set of user-friendly icons has been provided. The appearance, function, and location of these icons is described below:

| ICON              | LOCATION                           | FUNCTION                                                                                                    |
|-------------------|------------------------------------|----------------------------------------------------------------------------------------------------|
| MESSAGE           | "Home"<br>screen                   | Allows you to record and retrieve voice messages. (FA701CVKP Only)                                                                                                    |
| LIGHTING          | "Home"<br>screen                   | Allows you to turn certain devices on and off (if installed and programmed by your installer.)                                                                                                    |
| SECURITY SECURITY | "Home"<br>screen                   | Accesses "Arming" screen.  Note: The lock symbol and lock color in the button indicates security system status.  Unlocked and green – system disarmed Unlocked and yellow – system disarmed and a system trouble exists  Locked and red – system armed                                           |
|                   | Upper left corner of most screens  | Returns you to the TouchCenter "Home" screen. This icon is called the <b>Home</b> button within the text of this document.                                                                                                    |
|                   | Upper right corner of most screens | Reverts to the last screen viewed. This icon is called the <b>Back</b> button within the text of this document.                                                                                                    |
|                   | Lower right corner of screen       | Displays Emergency functions (as programmed by your installer). This icon is called the <b>Panic</b> button within the text of this document. <b>Note:</b> This icon is displayed and active on all screens except while in the Clean Screen mode and during an LCD Display test in Diagnostics. |

## TouchCenter "Arming" Screen

From the "Home" screen, press **SECURITY** to access the TouchCenter "Arming" screen. Use this picture and the table that follows to become familiar with the TouchCenter security functions.

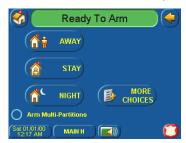

**Note:** The Voice Status Icon ( shown in the above illustration indicates that the TouchCenter is a FA701CVKP. This button causes the TouchCenter to announce system status if depressed at least 10 seconds following its last depression. Note that Voice must be enabled for this button to function correctly during an alarm condition.

| ITEM | FUNCTION                                                                                                    |
|------|----------------------------------------------------------------------------------------------------|
| AWAY | Press this button to arm when no one will be staying on the premises. When armed in <b>AWAY</b> , the system will sound an alarm if a protected door or window is opened, or if any movement is detected inside the premises. You may leave through the entrance door during the exit delay period without causing an alarm. You may also re-enter through the entrance door, but must disarm the system with your User Code within the entry delay period or an alarm will occur.                                                                                                    |
| STAY | Press this button to arm when you are staying home, but might expect someone to use the entrance door later.  When armed in STAY, the system will sound an alarm if a protected door or window is opened, but you may otherwise move freely throughout the premises. Late arrivals can enter through the entrance door without causing an alarm, but they must disarm the system within the entry delay period or an alarm will occur.  NOTE (FA701CVKP only): On some residential systems, if you press the Voice Status Icon while armed in the Stay Mode, the exit delay time will restart (if the feature was enabled by your installer). |

# About the TouchCenter (cont'd)

| ITEM                 | FUNCTION                                                                                                    |
|----------------------|----------------------------------------------------------------------------------------------------|
| NIGHT                | Press this button to arm when you are staying home and do not expect anyone to use the entrance door. Your installer may have configured NIGHT Mode differently; have him/her describe the actual settings of this mode.                                                                                                    |
| Multi-<br>Partitions | Check this circle when you want to arm more than one partition. When Multi-Partitions is checked, all partitions within the system can be armed at one time (if the user is so authorized). When the Arm Multi-Partitions circle does not contain a check mark, each partition must be armed individually. Note: This option may not be shown for some single partition systems. |
| MORE<br>CHOICES      | Press this button for more Security, Lighting, and TouchCenter setup features.                                                                                                    |

## **System Troubles**

The "Arming" screen also displays an Icon(s) if a system trouble(s) occurs. The system trouble Icon is displayed to the left of the Panic button. If a trouble Icon is shown, contact your alarm company. The following Icons may be shown as applicable to your system:

| ICON              | MEANING                                                                                                    |
|-------------------|----------------------------------------------------------------------------------------------------|
| re=               | AC Loss – The system is not receiving AC power.                                                                                                    |
|                   | Bell Failure – The system bell or siren has a problem. Note: This Icon will be displayed when interfacing with residential panels only.                                                                                |
|                   | Expander Failure – The system has a failure in an expansion module.                                                                                                    |
| <del>- [0</del> ] | Low Battery – The system battery, that powers the system during an AC power loss, is low.                                                                                                    |
| 蒼                 | LRR Supervision Failure – The Long Range Radio or Alarmnet –I used to communicate with the central station has a supervision failure. Note: This Icon will be displayed when interfacing with residential panels only. |
|                   | Pager Failure – The system cannot communicate with an assigned pager.                                                                                                    |
| T                 | Phone Line 1 Failure – The system is not able to communicate with the central monitoring station over the primary phone line.                                                                                          |
| 2                 | Phone Line 2 Failure – The system is not able to communicate with the central monitoring station over the secondary phone line.                                                                                        |
| +++               | Wireless Failure – The system is not able to communicate with its wireless devices.                                                                                                    |

# System Overview

## **Introduction to Your System**

This system offers you burglary protection and may offer fire and emergency protection. Monitoring is accomplished with various contact and motion sensors for perimeter and interior burglary protection, plus the system may have strategically placed smoke, heat, or combustion detectors.

## **Burglary Protection**

The burglary protection portion of your system must be turned on or "armed" before it will sense burglary alarm conditions. Your system provides three modes of burglary protection: Away, Stay, and Night, and even allows you to "bypass" selected zones of protection while leaving the rest of the system armed (e.g. this enables you to arm the system but leave upper-story windows open.)

The system also provides a Chime mode (FA701CKP and FA701CVKP) and Voice mode (FA701CVKP), for alerting users to the opening and closing of doors and windows even while the system is disarmed.

## **Partitions**

This system may be configured to arm and disarm more than one area, each as if it had its own control. These areas are called partitions. Partitions are used when the user wants to disarm certain areas while leaving other areas armed, or to limit access to certain areas to specific individuals. Each user of the system can be authorized to operate all or only some partitions, and can be given different privileges in each. Information about Partitions is presented later in this document.

#### **Zones**

Your system's sensing devices have been assigned to various "zones." For example, the sensing device on your Entry/Exit door may have been assigned to zone 01, sensing devices on windows in the master bedroom to zone 02, and so on. These numbers will appear on the display, along with an alpha descriptor for that zone (if programmed), when an alarm or trouble condition occurs.

## System Overview (cont'd)

## **Entry/Exit Delays**

Your system has preset time delays, referred to as exit delay and entry delay. Whenever you arm your system, exit delay gives you time to leave through the designated exit door without setting off an alarm. Exit delay begins immediately after entering any arming command, and applies to all modes of arming protection. If programmed, a slow beeping will sound throughout the exit delay period. Additionally if programmed, a rapid beeping may sound during the final 10 seconds of the exit delay period.

**Note:** FA701CVKP Only – On some systems, pressing the Voice Status Icon restarts the exit delay. Refer to your control panel User Guide to see if this is applicable on your system.

Entry delay gives you time to disarm the system when you reenter through the designated entrance door. But the system must be disarmed before the entry delay period ends, or an alarm will occur. The keypad will beep during the entry delay period, reminding you to disarm the system. Ask your installer about the delay times programmed into your system.

#### **Alarms**

When an alarm occurs, the TouchCenter (and any other keypads) and external sounders will sound, and the zone(s) causing the alarm are displayed. If your system is connected to a central monitoring station, an alarm message will also be sent. To stop the alarm sounding, simply disarm the system.

#### **Memory of Alarm**

When an alarm condition occurs, the number(s) of the zone(s) that caused the problem are displayed, along with the type of alarm. These remain displayed until cleared.

**Note:** If you change screens, the alarm in memory can be viewed and cleared by selecting the Display Faults button on the Arming Screen.

#### Fire Protection

The optional fire protection portion of your security system (if used) is always on and will sound an alarm if a fire condition is detected.

**Note:** If a fire or smoke detector develops a low battery, a "Fire Maintenance" message is displayed. To determine which zone is causing the problem, go to "Display Faults" to determine which zone has the low battery indication.

#### **User Codes**

Each user must be assigned a name with a corresponding 4-digit user code in order to gain access to various features and functions. Users for the system are programmed in a central user setup location that provides the specific questions for authorization level, partition assignment, and RF button assignment.

## **Extended Functionality**

Extended functions are advanced functions that can be accessed through a standard alpha keypad or through the console emulation mode on your TouchCenter touch screen. Refer to your Control Panel User Guide for these features.

#### Safe Mode

The TouchCenter contains a Safe Mode of operation. In the rare event that the TouchCenter cannot successfully communicate in its graphic mode with the control panel, the Safe Mode is a backup mode that ensures that you can communicate with your system. In this mode, the TouchCenter operates much like a standard non-graphic keypad so that you can control your system until the problem is corrected.

If this situation occurs, the TouchCenter presents you with a message of "Problems detected. Start Keypad in Safe Mode?" and requests a "Yes" or "No" response. If you answer with "Yes", the TouchCenter will go into the Safe Mode. If you answer with "No", the TouchCenter will try communicating with the panel again. After 5 consecutive times of receiving no response, the TouchCenter will enter the Safe Mode automatically.

**Note:** Use care when providing the "Yes" or "No" response. Touching the screen outside the prescribed area may cause the backgound to come to the front. If this occurs, the Yes/No message that disappeared will time out in 30 seconds even though it is not visible. Then the keypad will reset into the Normal Mode (or Safe Mode if this is the third time that the warning message appeared).

While in the Safe Mode, the Home screen will display the Security button, Panic Button, and a message at the bottom of the screen as shown below:

! SAFE MODE!

## System Overview (cont'd)

Note that this is a limited mode of operation. While in this mode:

- You can use the Security button to access the Console Emulation Mode of operation to try to clear your faults, disarm the system, or enter additional Alpha Keypad commands specified in you panel User Guide. You can perform almost all functions that you can perform from a standard non-graphic alpha keypad.
- You can depress the "Panic" key and generate Emergency Messages as defined in the panels home partition for this TouchCenter.
- The Armed and Ready LEDs on the front of the TouchCenter will indicate the TouchCenter's home partition status. The Message (FA701CVKP) or Trouble (FA701CKP) LED is not active in the Safe Mode.
- The Chime mode will function in the Safe Mode: however, you will not have Voice, Voice Chime, or Message capability if using the FA701CVKP.
- When in Safe Mode, the lock on the Security button on the Home screen will always be shown in the unlocked position. Refer to the Armed LED for the true armed status of your system.
- When an alarm occurs in the Safe Mode, it is displayed on the Console mode screen only. It will not be shown on the Home screen and the lock on the Home screen will not change color – it will always be shown in yellow.

#### To Exit the Safe Mode:

1. Press the ! SAFE MODE ! bar. You will be presented with the following popup message:

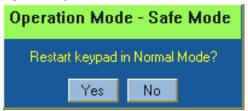

2. Select "Yes" to return to the Normal Mode of operation. The TouchCenter will reset and normal operation will return as long as the original conditions that caused the entry into Safe Mode do not still exist.

# Security System Operation

## **Introduction to Security System Operation**

You can arm your system in one of three arming modes: Away, Stay, and Night. The following table lists the three different arming modes and the results of each.

| FEATURES FOR EACH ARMING MODE |               |                                                                               |                    |                                                                                  |  |
|-------------------------------|---------------|-------------------------------------------------------------------------------|--------------------|----------------------------------------------------------------------------------|--|
| Arming<br>Mode                | Exit<br>Delay | Entry<br>Delay                                                                | Perimeter<br>Armed | Interior<br>Armed                                                                |  |
| Away                          | Yes           | Yes                                                                           | Yes                | Yes                                                                              |  |
| Stay                          | Yes           | Yes                                                                           | Yes                | No                                                                               |  |
| Night*                        | Yes           | Yes (set for Away or<br>Stay Mode)<br>No (set for Instant or<br>Maximum Mode) | Yes                | Yes (set for Away<br>or Maximum<br>Mode)<br>No (set for Stay or<br>Instant Mode) |  |

<sup>\*</sup>Your installer may have configured Night Mode differently; have your installer write the actual zone settings above.

## **How to Arm the System**

Arming the system in any mode is performed in the same way, as described below.

**Note:** Close all perimeter windows and doors before arming.

1. From the "Home" screen, press the **SECURITY** button. The "Arming" screen is displayed.

# **SCREEN** Ready To Arm AWAY MORE CHOICES **NIGHT** Sat 01/01/00 12:17 AM MAIN H 44 Secs Remaining AWAY erimeter Zones Only Entry Delay Active STAY DISARM MORE **NIGHT** Fri 10/06/00 MAIN H Arming (typical) Armed Stay **AWAY** STAY DISARM MORE Armed (typical)

#### **ACTION**

2. On the "Arming" screen, press the selected arming button.

**Note:** If Quick Arm is Not enabled in your system, you will receive a message to enter your User Code.

- The TouchCenter beeps twice (Away and Night Maximum Modes) or 3 times (Stay and Night Instant Modes)
- o a **DISARM** button appears
- a text message appears stating which zones are arming and whether or not there is an entry delay
- o the screen changes to display the remaining exit delay time, and
- o an "open lock" appears next the the arming buttons as follows:
  Away Next to the Away button
  Stay Next to the Stay button
  Instant Next to the Night button
  Night Next to the Night button
- o The exit delay time continues to decrement to one.

When exit delay time expires, the screen automatically changes to indicate the system is "Armed" and the "lock" next to the button changes color and to a closed lock. The system is now armed in the selected mode.

## **How to Arm Multiple Partitions**

**Note:** Some systems may not have multiple partitions and the "Arm Multi-Partitions" button may not be displayed.

To arm multiple partitions:

1. From the "Home" screen, press the **SECURITY** button. The "Arming" screen is displayed.

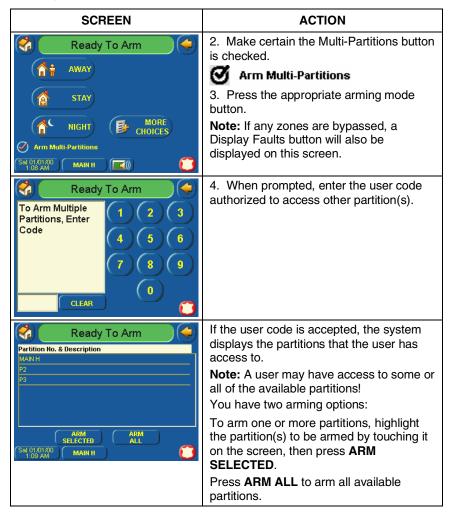

## **How to Display Faults**

The Display Faults function is used when you see a Not Ready Fault message and want to determine were the fault is and what type of fault it is.

To display faults do the following:

1. From the "Home" screen, press the **SECURITY** button. The "Arming" screen is displayed.

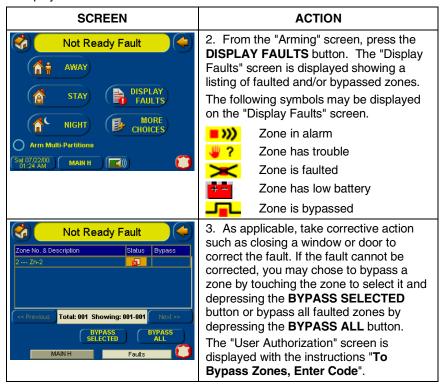

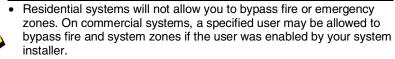

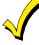

- · To bypass zones the system must be disarmed first.
- Limits apply as to how many zones can be bypassed at one time.
   These limits are ten zones on residential and five zones on commercial systems.

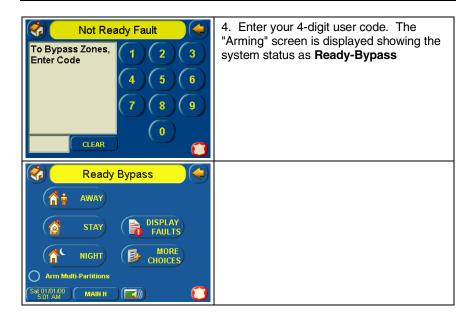

## **How to Bypass Zones**

The Bypass function is used when you want to arm your system with one or more zones left open. Bypassed zones are unprotected and will not cause an alarm when violated while your system is armed.

> Residential systems will not allow you to bypass fire or emergency zones. On commercial systems, a specified user may be allowed to bypass fire and system zones if the user was enabled by your system installer.

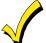

- To bypass zones, the system must be disarmed first.
- Limits apply as to how many zones can be bypassed at one time.
   These limits are ten zones on residential systems and five zones on commercial systems.

To bypass zones do the following:

1. From the "Home" screen, press the **SECURITY** button. The "Arming" screen is displayed.

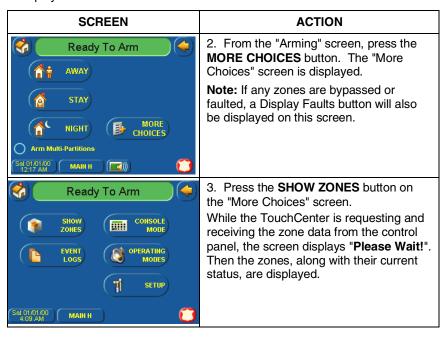

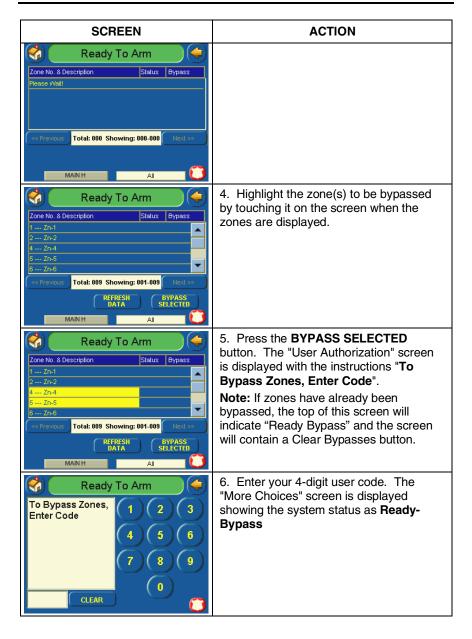

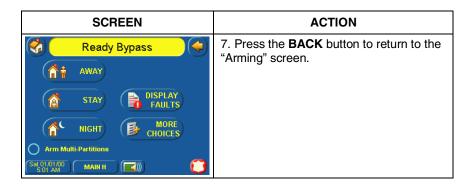

## **How to Remove Bypassed Zones**

A bypassed zone will automatically be unbypassed when you disarm the system. If a zone is bypassed, you can remove the bypass as follows:

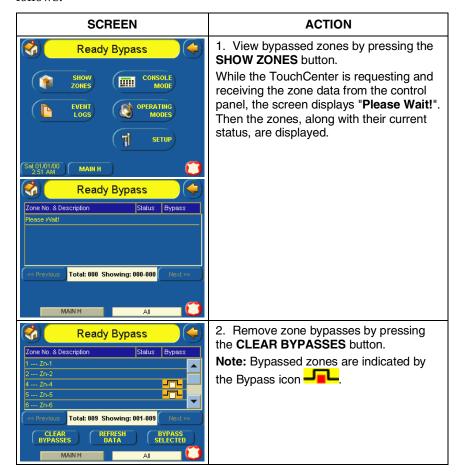

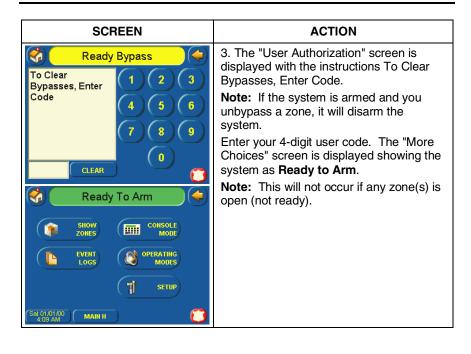

## **How to Disarm the System**

**IMPORTANT:** If you return and the main burglary sounder is on, DO NOT enter the premises, but call the police from a nearby safe location. If you return after an alarm has occurred and the main sounder has shut itself off, the TouchCenter will beep rapidly upon entering, indicating that an alarm has occurred during your absence. **LEAVE IMMEDIATELY and CONTACT THE POLICE** from a nearby safe location.

The system may be disarmed using either of two methods. One method is employed when you enter the premises and the other is when you have been in the premises with the system armed (i.e., Stay and Night arming modes).

### To disarm the system when entering the premises:

The TouchCenter will automatically display the Entry Delay Active screen when you enter the premises:

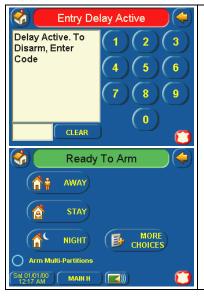

Enter your Code. The partition will be disarmed and the "Arming" screen is displayed showing the system as **Ready to Arm**.

**Note:** If you have a commercial system and a time window has been defined for when you may disarm the system, the system will not disarm if you are outside that time window.

#### To disarm the system when already in the premises:

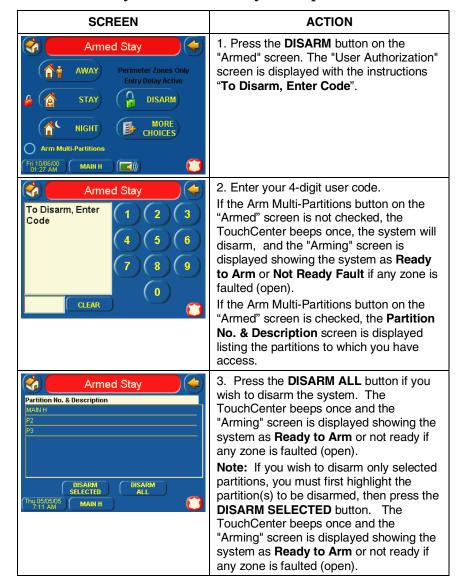

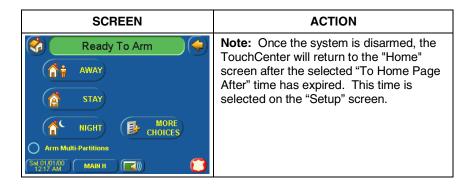

#### How to Check the Status of Other Partitions

Partitioning enables a single physical alarm system to control up to eight areas of protection (partitions) depending on the system you have purchased. Each TouchCenter and other keypad is assigned a default partition for display purposes, and will show only that partition's information.

**Note:** A letter "H" following the partition name or number indicates that this is the default partition for the TouchCenter.

For example, if your physical site is a four-apartment housing unit, your alarm system may be configured with four partitions. Each apartment's zones (door, windows, smoke detectors, etc.) are assigned to separate partitions, giving each apartment independent arming/disarming control of its own partition (area). A landlord or manager may be granted access to all partitions, so he/she can control the entire system.

If a user is so authorized, a TouchCenter or other keypad in one partition can be used to perform system functions in another partition. (Note that only those partitions authorized and programmed by the installer can be accessed in this manner.)

To check the status of other partitions perform the following:

1. From the "Home" screen, press the **SECURITY** button. The "Arming" screen is displayed.

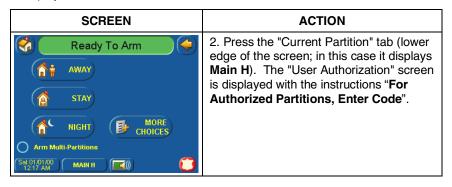

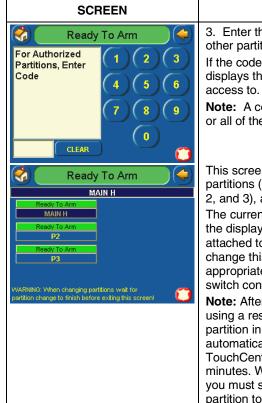

#### **ACTION**

3. Enter the code authorized to access other partition(s).

If the code is accepted, the system displays the partitions that user has access to

**Note:** A code may have access to some or all of the available partitions.

This screen displays the available partitions (in this case, Partitions 1 (Main), 2, and 3), and their current status.

The current partition is shown at the top of the display (in this example, the device is attached to Partition 1 (**Main H**). To change this assignment, select the appropriate button (e.g. press **P2** to switch control to Partition 2).

Note: After leaving this screen when using a residential panel, the selected partition in the TouchCenter will automatically revert back to the TouchCenter's home partition after two minutes. When using commercial panels, you must select the TouchCenter's home partition to return to it.

## **How to Send Emergency Messages**

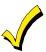

- Emergency messages are optional and may not be available on your system. Ask your system installer if emergency messages are available on your system.
- The **Emergency** screen cannot be accessed while running a screen diagnostic test or while in the clean screen mode.

**ACTION** 

An emergency message for fire, panic, or medical can be sent to the central monitoring station from the Emergency screen. Emergency screen can be accessed by activating the "PANIC" Icon located on the lower right corner of the screen.

Once the Emergency screen is accessed, perform the following to send an emergency message.

#### **SCREEN** On the Emergency screen press and hold **EMERGENCY** (for at least 2 seconds) the associated alarm button for the type of emergency Hold the button down for 2 seconds to send message you want to send (FIRE, PANIC, the emergency or MEDICAL). When the message is sent, the associated "Message Sent" statement is displayed in the text box to the right of the buttons. You are immediately returned to the screen from which you pressed the "PANIC" Icon.

## **How to View the Event Log**

Your system has the ability to record various events in a history log wherein each event is recorded with the time and date of its occurrence. The control panel must be programmed to record various system events in installer programming mode.

To view the Event Log, perform the following:

1. From the "Home" screen, press the **SECURITY** button. The "Arming" screen is displayed.

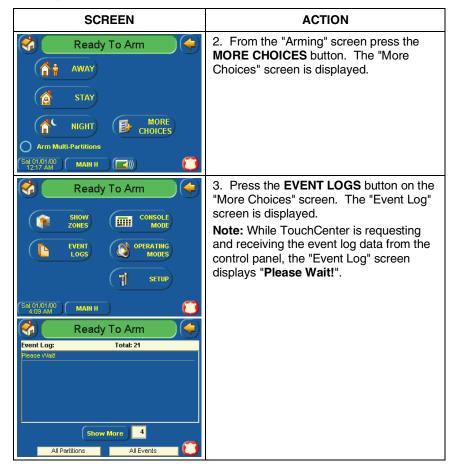

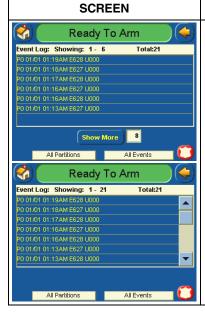

#### **ACTION**

The first six events will be displayed. To view all items, press the **Show More** button and press the up/down arrows to scroll through the event log.

#### Notes:

- When All Partitions or All Events
  button is pressed, and more than 100
  events exist, the Show More button
  text will change to read Next>>. If you
  press the Next>> button, a
  <<Previous button will be shown. The
  Next>> and <<Previous buttons will
  show the next 100 or previous 100
  events.</li>
- The Next>> and <<Previous buttons will be shown for commercial panels only when 100 or more events are in the log. They will not be shown for residential panels.

# Fire Alarm System Operation

## **Introduction to Fire Alarm System Operation**

Your fire alarm system (if installed) is on 24 hours a day, providing continuous protection. In the event of an emergency, the installed smoke and heat detectors will automatically send signals to your Control/Communicator, triggering a loud interrupting sound from the keypad. An interrupted sound will also be produced by optional exterior sounders. A FIRE message will appear at your keypad and remain on until you silence the alarm.

#### In Case of Fire Alarm

- 1. Should you become aware of a fire emergency before your detectors sense the problem, go to your nearest keypad and manually initiate an alarm by pressing the panic key assigned as FIRE emergency (if programmed by the installer) and hold down for at least 2 seconds.
- 2. Evacuate all occupants from the premises.
- 3. If flames and/or smoke are present, leave the premises and notify your local Fire Department immediately.

## Silencing and Clearing a Fire Alarm

1. Silence, acknowledge, and clear the alarm by:

Residential systems -

- a. Press "Touch here to Silence" on the display to silence the
- b. Press the **CLEAR** button followed by your code. This will acknowledge the alarm and disarm the system (if armed).
- c. Press the **DISPLAY FAULTS** button on the Arming screen. The faulted fire zone will be displayed.
- d. Press the **CLEAR** button and then enter your code. This will clear the Fire Alarm from the system.

#### Commercial systems -

- a. Enter your code. This will silence and acknowledge the alarm and disarm the system (if armed).
- b. Press the **DISPLAY FAULTS** button on the Arming Screen. The faulted zones will be displayed.

# Fire Alarm System Operation (cont'd)

- c. Press the **CLEAR** button and then enter your code. This will clear the Fire Alarm from the system.
- 2. If the keypad does not indicate a READY condition after the second sequence, press the DISPLAY FAULTS key on the Arming screen to display the zone(s) that are faulted. Be sure to check that smoke detectors are not responding to smoke or heat producing objects in their vicinity. In this case, eliminate the source of heat or smoke.
- 3. If this does not remedy the problem, there may still be smoke in the detector. Clear it by fanning the detector for about 30 seconds.
- 4. When the problem has been corrected, clear the display by entering the **DISPLAY FAULTS** button on the Arming screen, selecting the fire zone, pressing the **CLEAR** button and then entering you user code.

**Note:** Contact your Security Company for servicing if you have further problems with your fire system.

# User Code Setup

## **Introduction to User Code Setup**

Each user must be assigned a name with a corresponding 4-digit user code in order to gain access to various features and functions. The TouchCenter can hold the identity for 10 Users in its memory. If additional Users are needed, define the additional Users using the Console Emulation Mode.

Users for the system are programmed in a central user setup location that provides the specific questions for authorization levels assigned to different users. You may want these users to be the same, but there are situations in which you may want a user to have limited capabilities. These capabilites are defined by the Authority Level assigned each user.

## **Authority Levels**

Authority levels define the system functions a particular user can perform. Depending on the authority assigned to you, there are certain system functions you may be prohibited from performing. The following information describes the authority levels that can be assigned through the TouchCenter and provides the equivalent authority level name that you will find if you are reading your alarm system manuals. The authority levels that can be assigned through the TouchCenter are as follows:

| Touch-                       |                                                                                                    | Equivalent System Name |                       |  |
|------------------------------|----------------------------------------------------------------------------------------------------|------------------------|-----------------------|--|
| Center<br>Authority<br>Level | Functions                                                                                                    | Residential<br>Systems | Commercial<br>Systems |  |
| Master                       | Can perform all security functions, add/delete users in assigned partition, program scheduled events, and change partition master code | Partition<br>Master    | Level 1<br>Master     |  |
| Normal                       | Perform security functions (arm, disarm)                                                                                               | Standard<br>User       | Level 3<br>Operator A |  |

# User Code Setup (cont'd)

| Guest     | Can arm the system in assigned partitions, but cannot disarm the system unless the system was armed with this code.  Note: Do not assign this level if Quick Arm is enabled in your system. | Guest | Level 4<br>Operator B |
|-----------|----------------------------------------------------------------------------------------------------|-------|-----------------------|
| No Access | Used to restrict access from a partition.                                                                                                    | N/A   | N/A                   |

## **How to Access User Setup**

Access User Setup as follows:

1. From the "Home" screen, press the SECURITY button. The "Arming" screen is displayed.

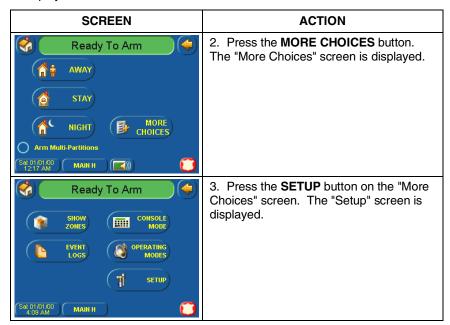

# User Code Setup (Cont'd)

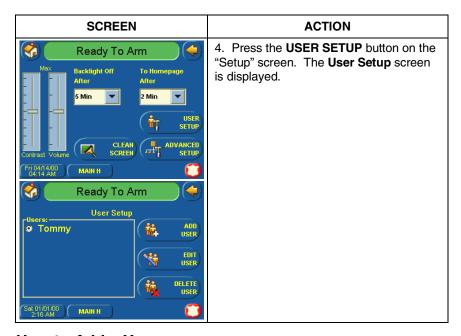

## How to Add a User

Add a user as follows:

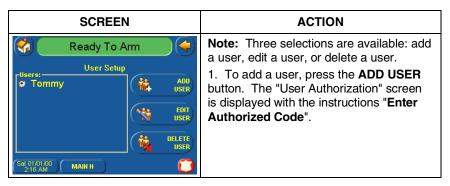

# User Code Setup (cont'd)

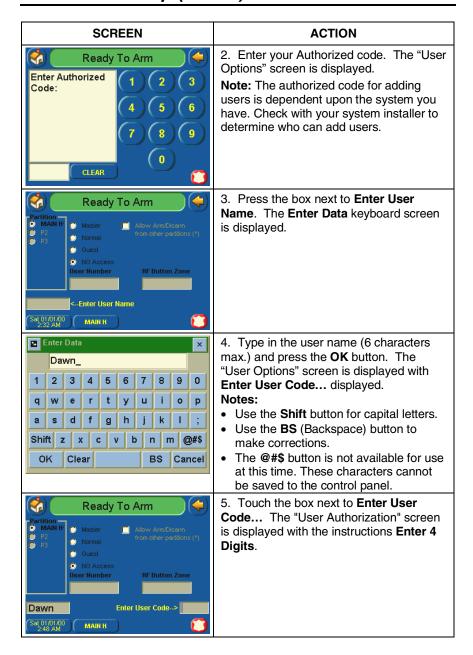

## User Code Setup (Cont'd)

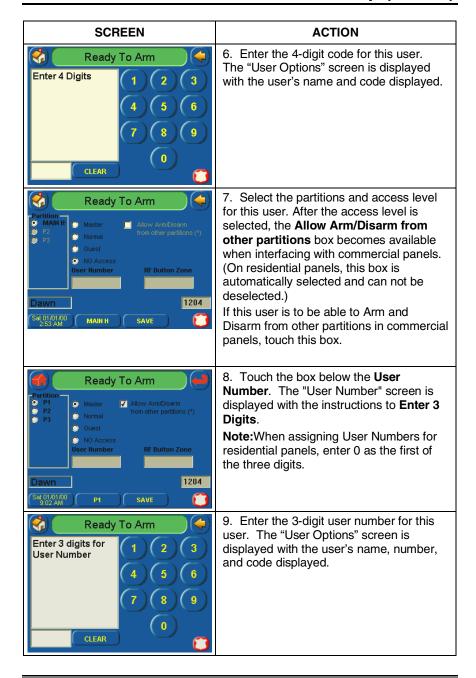

## User Code Setup (cont'd)

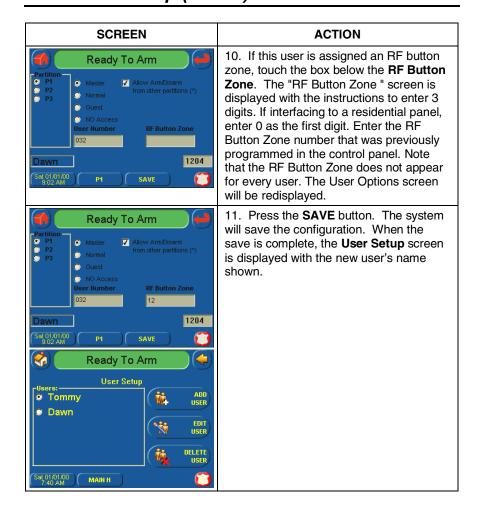

#### **How to Delete a User**

Delete a User as follows:

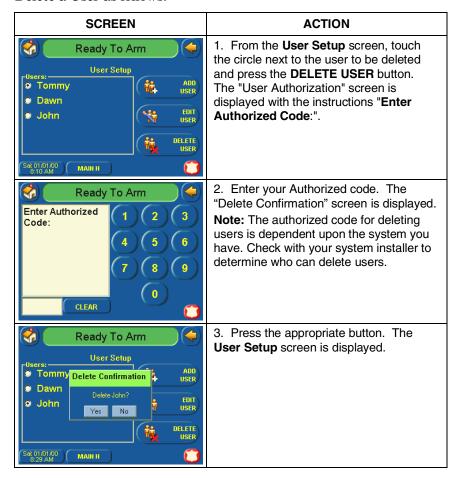

## User Code Setup (cont'd)

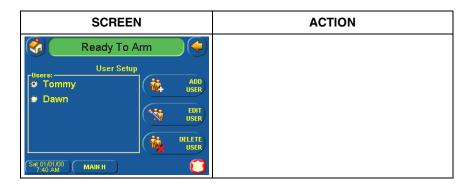

#### How to Edit a User

**Note:** You can not edit a User's name. To modify a User name, you must delete the User and re-enter User.

Edit a user as follows:

**Note:** You can not edit a User's name. To modify a User name, you must delete the User and re-enter User.

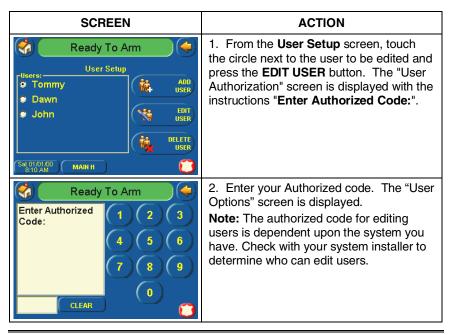

# User Code Setup (Cont'd)

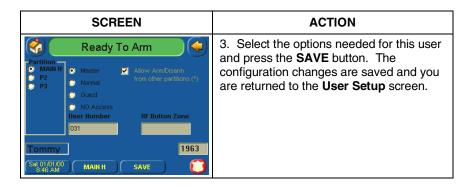

## Advanced System Features

#### **Introduction to Advanced System Features**

While most of the commonly used security functions are available from the TouchCenter's advanced user interface, there are some less used, advanced features that can either be accessed through Console Emulation mode on the TouchCenter or a standard alpha keypad. To use features not supported by the TouchCenter, refer to your Control Panel User Guide.

#### **Console Emulation Mode**

Console Emulation Mode allows you to use a TouchCenter interface just as you would a regular system keypad. All commands shown in Console Emulation mode can also be executed from a standard alpha keypad.

#### **Notes:**

- It is recommended that you **do not** use the Console Emulation Mode to enter GOTO commands. Unsatisfactory operation may result from issuing GOTO commands in Console Emulation.
- Two button panics (1 & \*, 3 & #, and \* & #) **do not** function in the Console Emulation Mode. The A, B, C, and D buttons do function if programmed as panic keys. Check with your system installer for details.
- Commercial systems with Alpha keypads have a feature where if you depress a key for 5 seconds, you will receive self help messages about the pressed key or holding the \* key for 5 seconds will provide zone descriptors. These features do not function in the TouchCenter as all key presses are instantaneous.

#### **How to Enter Console Emulation Mode**

To access the TouchCenter "Keypad," do the following:

## Advanced System Features (Cont'd)

1. From the "Home" screen, press the SECURITY button. The "Arming" screen is displayed.

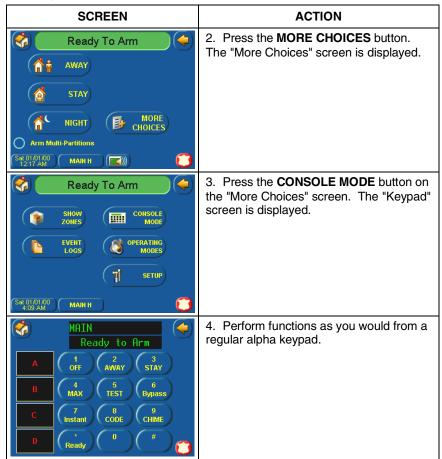

# Voice Messages (FA701CVKP Only)

#### **Introduction to Recording and Retrieving Messages**

The FA701CVKP provides the capability of recording voices messages for others on the premises. The number of messages is not limited however; the total time of all messages added together cannot exceed 262 seconds.

**Note**: The voice messages are stored in the memory of the FA701CVKP. *All messages will be lost* if the FA701CVKP loses power or if it is reset.

Voice messages are recorded and retrieved using the "Message Center" screen. The below illustration identifies the various areas and buttons on the "Message Center" screen.

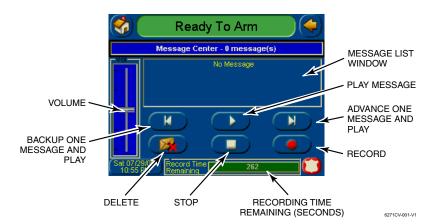

Message Center Screen

#### **Recording a Voice Message**

To record a voice message, do the following:

1. From the "Home" screen, press the **Message** button. The "Message Center" screen is displayed.

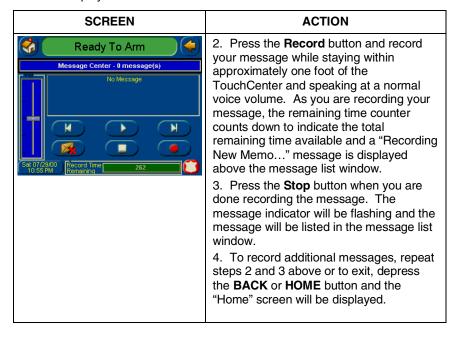

## Voice Messages (Cont'd)

#### **Retrieving and Deleting a Voice Message**

To retrieve a voice message, do the following:

1. From the "Home" screen, press the MESSAGE button. The "Message Center" screen is displayed.

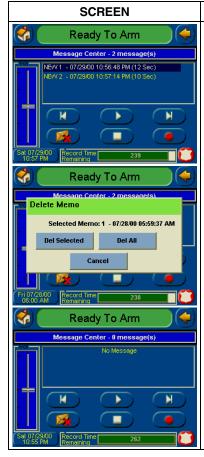

#### **ACTION**

- 2. Select the message you wish to listen to by touching it in the message list and then pressing the **Play Message** button. As the message is being played, a "Play (x): Voice Memo..." message is displayed above the message list window.
- When the end of the message is reached, the playback will stop.
- 3. To listen to the next message, press the Advance One Message and Play button.

**Note:** At anytime you may highlight a message you want to listen to and press the **Play Message** button as described in step 2 above.

- 4. If you wish to delete messages, press the **Delete** button. The "Delete Memo" screen will be displayed. You can press the **Del Selected** button to delete only the currently selected message and return to the "Message Center" screen, **Del All** button to delete all messages and return to the "Message Center" screen, or the **Cancel** button to return to the "Message Center" screen without deleting any messages.
- 5. To exit, depress the **BACK** or **HOME** button and the "Home" screen will be displayed.

# Summary of TouchCenter LED Operation

## **TouchCenter LED Operation**

The TouchCenter has three LEDs labeled - ARMED, READY and TROUBLE (FA701CKP) or MESSAGE (FA701CVKP). The ARMED LED is red, READY LED is green and TROUBLE or MESSAGE LED is yellow. Each LED's on and off state has different meanings as described below.

| LED                    | DESCRIPTION                                                                                                    |
|------------------------|----------------------------------------------------------------------------------------------------|
| ARMED                  | ON – Security system is armed. OFF – Security system is not armed.                                                                                        |
| READY                  | ON – Security system is disarmed and ready to arm. OFF – Security system is armed or disarmed but not ready. If disarmed, faults or troubles are present. |
| MESSAGE<br>(FA701CVKP) | FLASHING – The FA701CVKP contains new message(s) for the User  OFF – No new messages.                                                                     |
| TROUBLE<br>(FA701CKP)  | ON – The Security System has one or more Trouble(s). OFF – No Trouble.                                                                                    |

# TouchCenter Setup

#### **How to Access TouchCenter Setup Options**

Setup allows you to make changes to the way your TouchCenter is operating. The options that can be changed are:

- Adjust the touch screen contrast
- Adjust the TouchCenter sounder volume
- Change the time interval that must pass prior to the TouchCenter turning off the touch screen backlight
- Change the time interval that must pass prior to the TouchCenter returning to the "Home" screen

Additionally, you may enter the **User Setup** screen, **Advanced Setup** screen (if enabled by your system installer), or **Clean Screen** (maintenance mode) from the "Setup" screen by pressing the corresponding button.

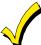

The "Advanced Setup" button may provide access to additional options if enabled by your system installer. Ask your system installer to explain any options accessable with this button.

#### **How to Access Setup**

Access the "Setup" features as follows:

1. From the "Home" screen, press the SECURITY button. The "Arming" screen is displayed.

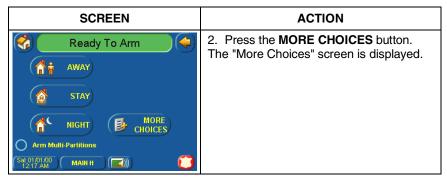

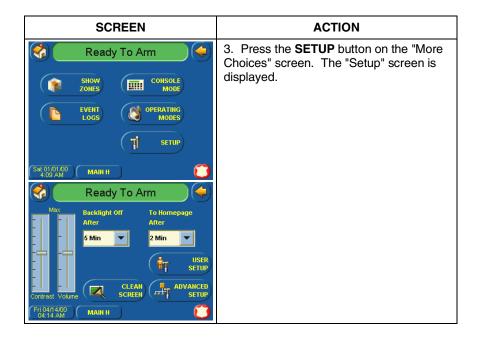

## **How to Adjust the Touch Screen Contrast**

You may adjust the touch screen contrast as follows:

| If                            | Then                                                   |
|-------------------------------|--------------------------------------------------------|
| you want to increase contrast | move the slide bar above the current contrast setting. |
| you want to decrease contrast | move the slide bar below the current contrast setting. |

If you have made any changes in the contrast settings, when you exit this screen you will be presented with a pop-up asking if you want to remember the new settings.

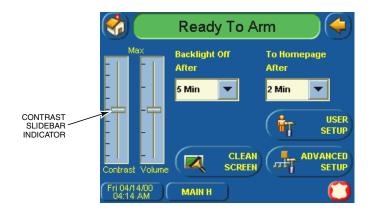

Touch Screen Contrast Control

#### **How to Adjust the Volume**

You may adjust the TouchCenter sounder volume by pressing your finger on the TouchCenter slide bar associated with the "Volume" scale and doing the following:

| If                          | Then                                                 |
|-----------------------------|------------------------------------------------------|
| you want to increase volume | move the slide bar above the current volume setting  |
| you want to decrease volume | move the slide bar below the current volume setting. |

If you have made any changes in the volume settings, when you exit this screen you will be presented with a pop-up asking if you want to remember the new settings.

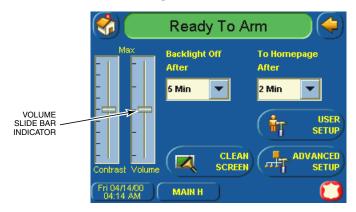

TouchCenter Volume Control

## **How to Select Screen Backlight Off Activation Time**

When the TouchCenter is not active, it will automatically turn the backlight off after the selected backlight off time has expired (unless "Never" option is selected). To select the screen backlight time, do the following:

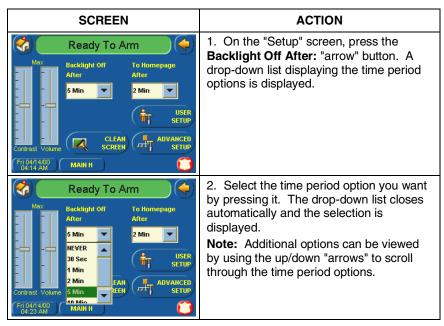

#### **SCREEN**

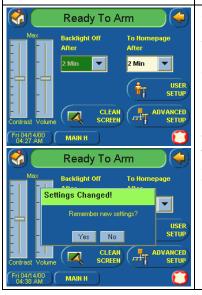

#### **ACTION**

3. Press either the "Home" or "Back" button. A **Settings Changed!** pop-up window is displayed asking "**Remember New Settings?**" Select **Yes** to save the change or **No** to discard the change.

When the Update is complete the TouchCenter goes to the "Home" screen or "More Choices" screen depending on whether you pressed the "Home" or "Back" button, respectively.

#### **How to Select Homepage After Time**

When the TouchCenter is not active, it will automatically return to the "Home" screen after the selected to To Homepage After time has expired (unless "Never" option is selected). To select the To Homepage After time, do the following:

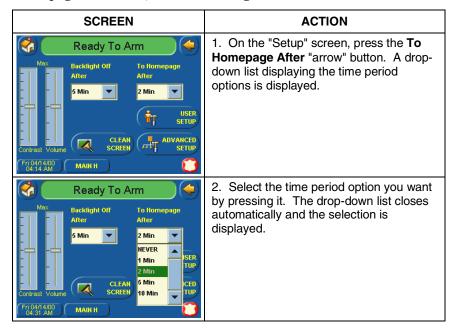

#### **SCREEN**

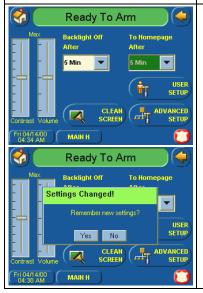

#### **ACTION**

3. Press either the "Home" or "Back" button. A **Settings Changed!** pop-up window is displayed asking "**Remember New Settings?**" Select **Yes** to save the change or **No** to discard the change.

When the Update is complete the TouchCenter goes to the "Home" screen or "More Choices" screen depending on whether you pressed the "Home" or "Back" button, respectively.

#### How to Set the Time and Date

You can set the time and date from the **Set Time & Date** screen. Pressing the Time and Date button located at the bottom of the TouchCenter screen displays the **Set Time & Date** screen.

- When the time is set it will be stored in the TouchCenter and sent
  to the control panel when you press the **Apply** button and answer **Yes** to the following prompt. Additionally, when using the
  TouchCenter with a residential panel, the panel will download its
  time into the TouchCenter once an hour after the clock is set.
- If **Get Time** is pressed, the TouchCenter will download the time and date from the control panel and exit the Set Time & Date screen. **Note:** This button appears with residential panels only.
- If **DST On** (Daylight Savings Time) is selected, the TouchCenter will adjust for Daylight Savings time at the month, week and time chosen.

To set the time and date, press the Time and Date button located at the bottom of the screen and do the following:

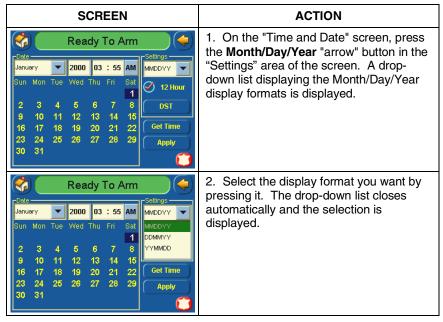

#### **SCREEN**

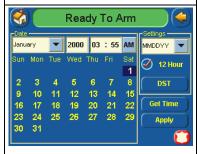

#### **ACTION**

- 3. Select if you want a 12-hour or 24-hour format for your time display by touching the circle to the left of the **12 Hour** display in the "Settings" area of the screen. A check mark in the circle indicates a 12-hour display format.
- 4. Select if you want Daylight Savings Time to affect your system clock by pressing the **DST** button in the "Settings" area of the screen. The Daylight Savings Screen will be displayed.

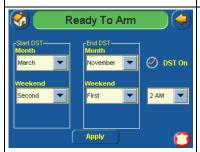

- 5. Select if you want Daylight Savings Time to affect your system clock by touching the circle to the left of the **DST On** display. A check mark in the circle indicates that Daylight Savings Time is applicable.
- 6. On the "Daylight Savings" screen, press the **Month** "arrow" button in the "Start DST" area of the screen. A dropdown list displaying the Months is displayed.
- 7. Select the month you want by pressing it. The drop-down list closes automatically and the selection is displayed.
- 8. On the "Daylight Savings" screen, press the **Weekend** "arrow" button in the "Start DST" area of the screen. A dropdown list displaying the weeks is displayed.
- 9. Select the week you want by pressing it. The drop-down list closes automatically
- and the selection is displayed.
- 10. On the "Daylight Savings" screen, press the **Month** "arrow" button in the "End DST" area of the screen. A dropdown list displaying the Months is displayed.
- 11. Select the month you want by pressing it. The drop-down list closes automatically and the selection is displayed.

| SCREEN                                                                                                    | ACTION                                                                                                    |
|----------------------------------------------------------------------------------------------------|----------------------------------------------------------------------------------------------------|
|                                                                                                    | 12. On the "Daylight Savings" screen, press the Weekend "arrow" button in the "End DST" area of the screen. A dropdown list displaying the weeks is displayed.  13. Select the week you want by pressing it. The drop-down list closes automatically and the selection is displayed.  14. On the "Daylight Savings" screen, press the "arrow" button to the right of the time (1 AM or 2 AM) on the screen. A drop-down list displaying 1 AM and 2AM is displayed.  15. Select the time you want by pressing it. The drop-down list closes automatically and the selection is displayed.  16. Press the APPLY button to save your Daylight Savings Time setup. The "Time and Date screen is displayed.  17. On the "Time and Date" screen, press the Month "arrow" button. A drop-down list displaying the months is displayed. |
| Ready To Arm    January   2000   03 : 55   AM   May   A   Wed Thu Fri Sat   June   June   Jun | 18. Select the current month by pressing it. The drop-down list closes automatically and the selection is displayed.                                                                                                    |
| Ready To Arm                                                                                                    | 19. On the "Time and Date" screen, press the Year that is being displayed. A Year screen is displayed with the instructions to Enter 4 digits for the year.                                                                                                    |

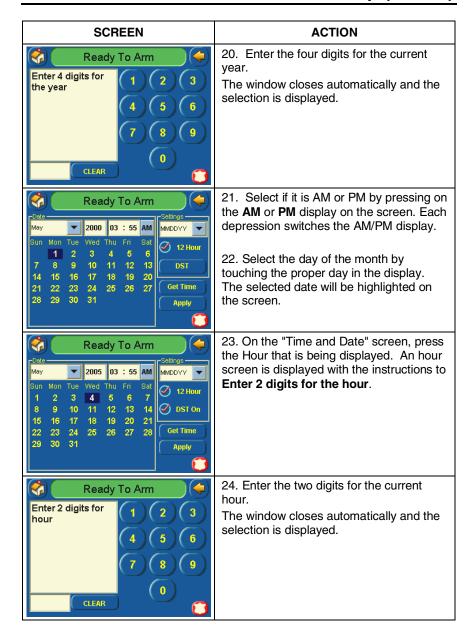

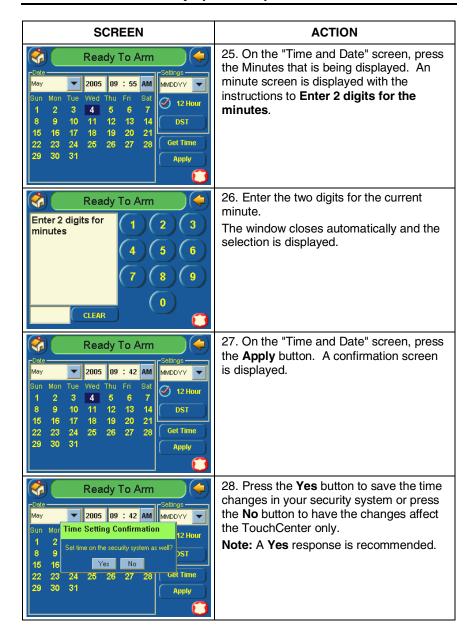

# **TouchCenter Operating Modes**

#### **Operating Modes (Chime, Voice, and Voice Chime)**

Operating modes allows you to turn the TouchCenter chime mode on or off. Additionally, when using the FA701CVKP you may also turn the voice mode on or off. The operating modes provide the following features:

- Chime Mode When selected, a request is sent to the alarm panel requesting that the panel chime the TouchCenter whenever a change in zone status occurs.
- Voice Mode (FA701CVKP Only) When selected, a request is sent to the alarm panel requesting that the panel initiate TouchCenter voice enunciation whenever a change in system status occurs such as Armed, Disarmed, or Alarms.
- Voice Chime Mode (FA701CVKP Only) The chime mode and voice more are in effect with the chime followed by voice enunciation.

#### **How to Access Operating Modes**

Access the "Operating Modes" feature as follows:

1. From the "Home" screen, press the SECURITY button. The "Arming" screen is displayed.

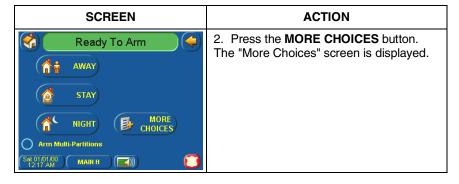

## TouchCenter Operating Modes (cont'd)

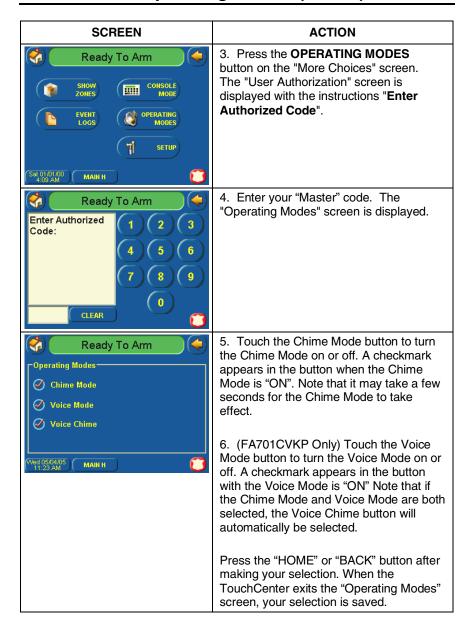

# Maintaining Your System

### **How to Clean your TouchCenter**

**IMPORTANT:** Do not use an abrasive cleaning agent or abrasive cloth when cleaning your TouchCenter or damage to the TouchCenter may occur.

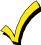

The **Emergency** screen cannot be accessed while running in the clean screen mode.

Clean the TouchCenter as follows:

1. From the "Home" screen, press the **SECURITY** button. The "Arming" screen is displayed.

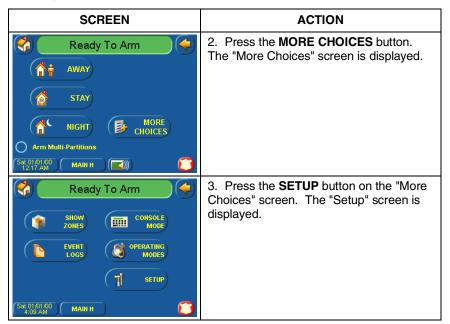

## Maintaining Your System (cont'd)

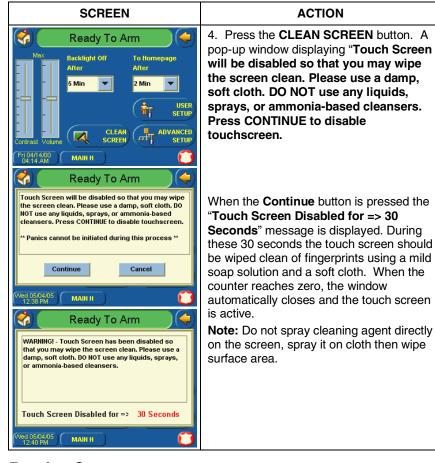

#### **Routine Care**

- Treat the components of your security system as you would any other electrical equipment. Do not slam sensor-protected doors or windows.
- Keep dust from accumulating on the keypad and all protective sensors, particularly on motion sensors and smoke detectors.

The keypad case and sensors should be carefully dusted with a dry soft cloth. **Do not spray water or any other fluid on the units.** 

The following terms are used throughout the guide.

**Arm/Disarm:** "Armed" simply means that the burglary portion of your system is turned ON and is in a state of readiness. "Disarmed" means that the burglary system is turned OFF, and must be rearmed to become operational. However, even in a "disarmed" state, "emergency" and "fire" portions of your system are still operational.

**Bypass:** To intentionally leave a specific zone unprotected while the rest of the system is armed.

**Console Emulation:** Console Emulation Mode allows you to use a TouchCenter interface just as you would a regular system keypad. All commands shown in Console Emulation mode can also be executed from a standard alpha keypad.

**Day/Night Zone**: An area of protection whose violation causes a trouble indication during the disarmed (DAY) mode and an alarm during the armed (NIGHT) mode.

**Delay Zone:** An area of protection containing doors most frequently used to enter or exit (typically, a front door, back door, or door from the garage into the building). The delay zone allows sufficient time for authorized entry or exit without causing an alarm. Consult your installer for the entry and exit delay times that have been set for your system during installation and record them on the separate sheet provided in this guide.

**Home Screen:** The screen that is normally displayed on the TouchCenter when entries are not being made. The TouchCenter will return to this screen with the "Home" button is pressed or when an entry is not received for a pre-set period of time.

**Keypad:** This is the device through which you operate your system. It contains numbered pushbuttons similar to those on telephones or calculators. These keys control the arming or disarming of the system, and perform other functions that were previously described in this manual.

**Lighting Button:** A button on the Home screen that allows you to control lights or other devises if so programmed by your system installer.

## Glossary (Cont'd)

**Master Code:** A 4-digit code that gives users access to all of the system's functions, including the ability to program other users in the system. See also "User Code.

**Message Button:** A button on the Home screen that allows you to record and retrieve voice messages. (FA701CVKP Only)

**Night:** An arming mode for the system. Your system installer set the type of arming and the zones armed when using this mode.

**Partition:** An independent group of zones that can be armed and disarmed without affecting other zones or users.

**User Code:** A 4-digit code that gives users access to the system's basic functions. See also "Master Code."

**Zone:** A specific protection point (e.g., door or window).

#### **ONE YEAR LIMITED WARRANTY**

Honeywell International Inc., acting through its First Alert Professional Security Systems business ("Seller"), 2 Corporate Center Drive, Melville, NY 11747, warrants its security equipment (the "product") to be free from defects in materials and workmanship for one year from date of original purchase, under normal use and service. Seller's obligation is limited to repairing or replacing, at its option, free of charge for parts, labor, or transportation, any product proven to be defective in materials or workmanship under normal use and service. Seller shall have no obligation under this warranty or otherwise if the product is altered or improperly repaired or serviced by anyone other than the Seller. In case of defect, contact the security professional who installed and maintains your security equipment or the Seller for product repair.

This one year Limited Warranty is in lieu of all other express warranties, obligations or liabilities. THERE ARE NO EXPRESS WARRANTIES, WHICH EXTEND BEYOND THE FACE HEREOF. ANY IMPLIED WARRANTIES, OBLIGATIONS OR LIABILITIES MADE BY SELLER IN CONNECTION WITH THIS PRODUCT, INCLUDING ANY IMPLIED WARRANTY OF MERCHANTABILITY, OR FITNESS FOR A PARTICULAR PURPOSE OR OTHERWISE, ARE LIMITED IN DURATION TO A PERIOD OF ONE YEAR FROM THE DATE OF ORIGINAL PURCHASE. ANY ACTION FOR BREACH OF ANY WARRANTY, INCLUDING BUT NOT LIMITED TO ANY IMPLIED WARRANTY OF MERCHANTABILITY, MUST BE BROUGHT WITHIN 12 MONTHS FROM DATE OF ORIGINAL PURCHASE. IN NO CASE SHALL SELLER BE LIABLE TO ANYONE FOR ANY CONSEQUENTIAL OR INCIDENTAL DAMAGES FOR BREACH OF THIS OR ANY OTHER WARRANTY, EXPRESS OR IMPLIED, OR UPON ANY OTHER BASIS OF LIABILITY WHATSOEVER, EVEN IF THE LOSS OR DAMAGE IS CAUSED BY THE SELLER'S OWN NEGLIGENCE OR FAULT. Some states do not allow limitation on how long an implied warranty lasts or the exclusion or limitation of incidental or consequential damages, so the above limitation or exclusion may not apply to you.

Seller does not represent that the product may not be compromised or circumvented; that the product will prevent any personal injury or property loss by burglary, robbery, fire or otherwise; or that the product will in all cases provide adequate warning or protection. Buyer understands that a properly installed and maintained alarm may only reduce the risk of a burglary, robbery, fire or other events occurring without providing an alarm, but it is not insurance or a guarantee that such will not occur or that there will be no personal injury or property loss as a result. CONSEQUENTLY, SELLER SHALL HAVE NO LIABILITY FOR ANY PERSONAL INJURY, PROPERTY DAMAGE OR OTHER LOSS BASED ON A CLAIM THE PRODUCT FAILED TO GIVE WARNING. HOWEVER, IF SELLER IS HELD LIABLE, WHETHER DIRECTLY OR INDIRECTLY, FOR ANY LOSS OR DAMAGE ARISING UNDER THIS LIMITED WARRANTY OR OTHERWISE, REGARDLESS OF CAUSE OR ORIGIN, SELLER'S MAXIMUM LIABILITY SHALL NOT IN ANY CASE EXCEED THE PURCHASE PRICE OF THE PRODUCT, WHICH SHALL BE THE COMPLETE AND EXCLUSIVE REMEDY AGAINST SELLER. This warranty gives you specific legal rights, and you may also have other rights which vary from state to state. No increase or alteration, written or verbal, to this warranty is authorized.

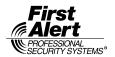

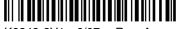

K6249-2V1 6/07 Rev. A

2 Corporate Center Drive, Melville, Ny 11747 www.firstalertprofessional.com Copyright © 2007 Honeywell International Inc.